## **How to Sign-Up or Cancel Playing Sign-Up on WWGA Website**

Our WWGA website will be used exclusively for signing up or canceling sign-ups for both **Tuesday Games** and **Woodswomen Weekend Golf**. These pages work the same but start on different pages.

- 1. Go to the WWGA website [\(www.thewwga.org\)](file:///D:/Mary%20Forte%20Master%20Files/Documents/2000%20WWGA%20website%20info/Computer%20info/Website%20refresh%202021/www.thewwga.org).
- 2. Click on Log in/Register and log in (or register on the site if you have not already done so).

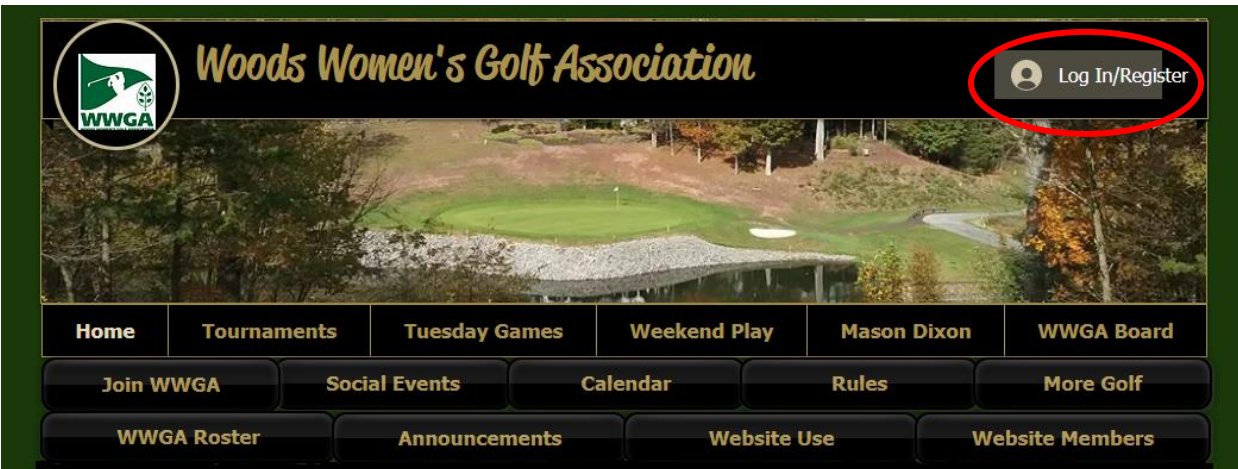

- 3. For **Tuesday Games** Sign-Up, click on the **Tuesday Games Sign-Up** page from the Tuesday Games pull down menu.
- 4. For **Woodswomen Weekend** Sign-up, click on the **Weekend Play** menu.

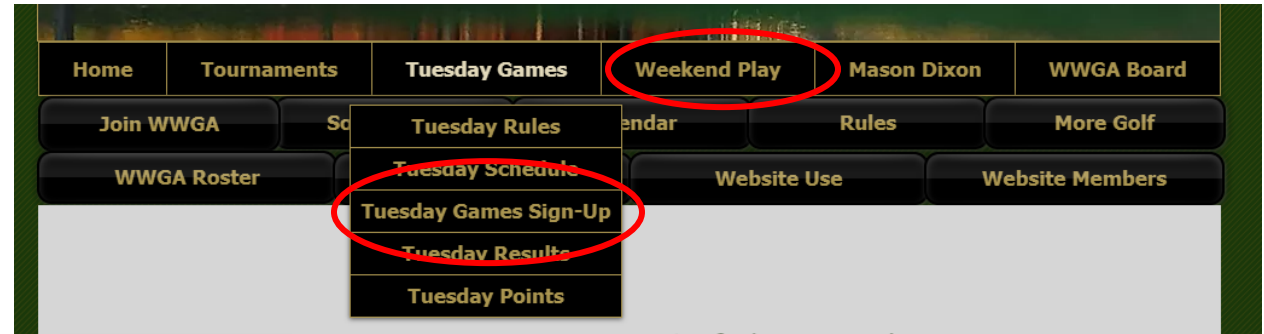

**5.** For **Tuesday Games**, find the play date and group (MV18, SL18, MV9, or SL9) you want to play in, and press the **SIGN-UP** button to register. **Note: Click on the SIGN-UP button to see who else is signed up so far, and the tee time.**

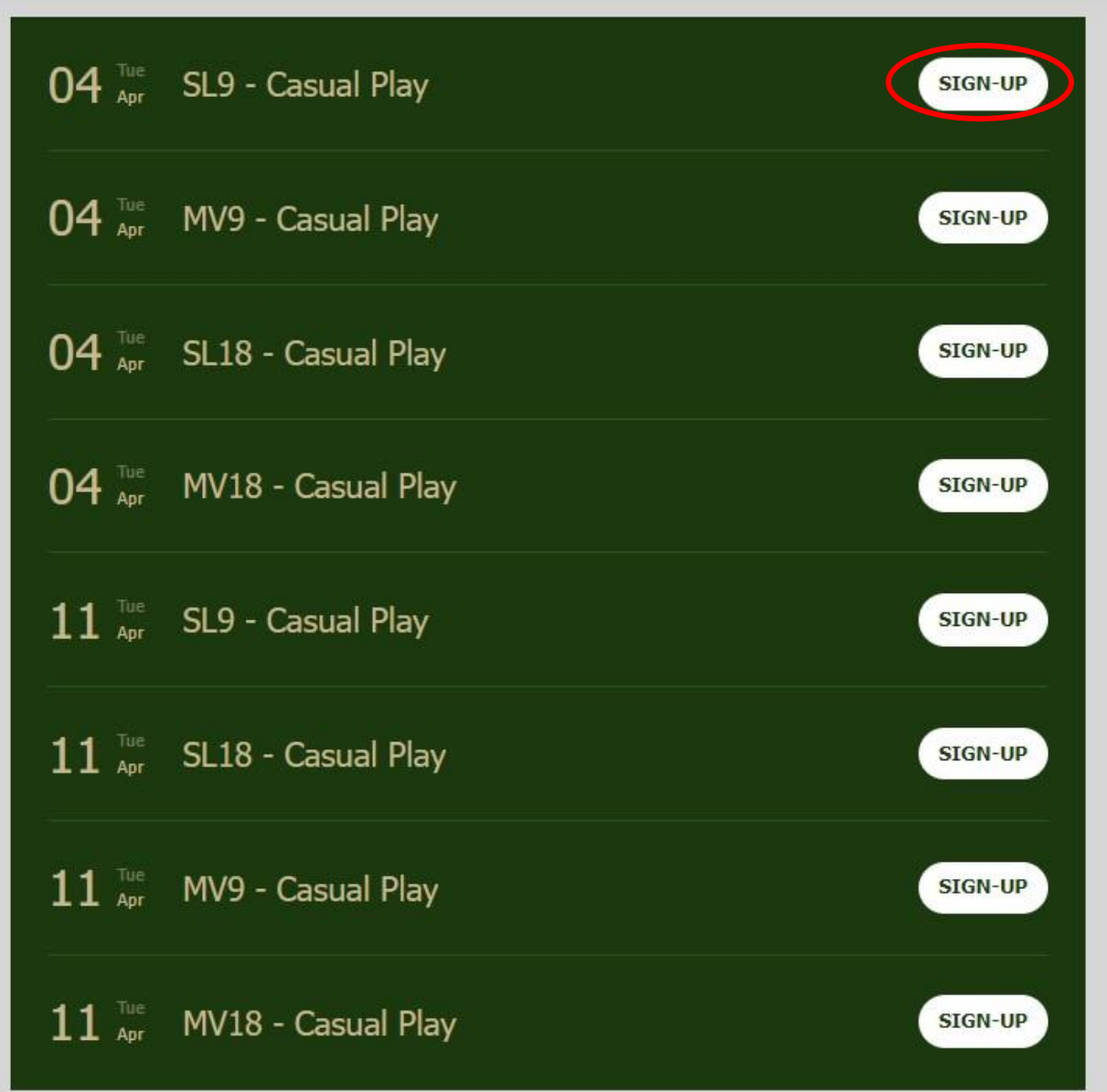

6. For **Weekend Play**, find the date you want to play, and press the **SIGN-UP** button to register.

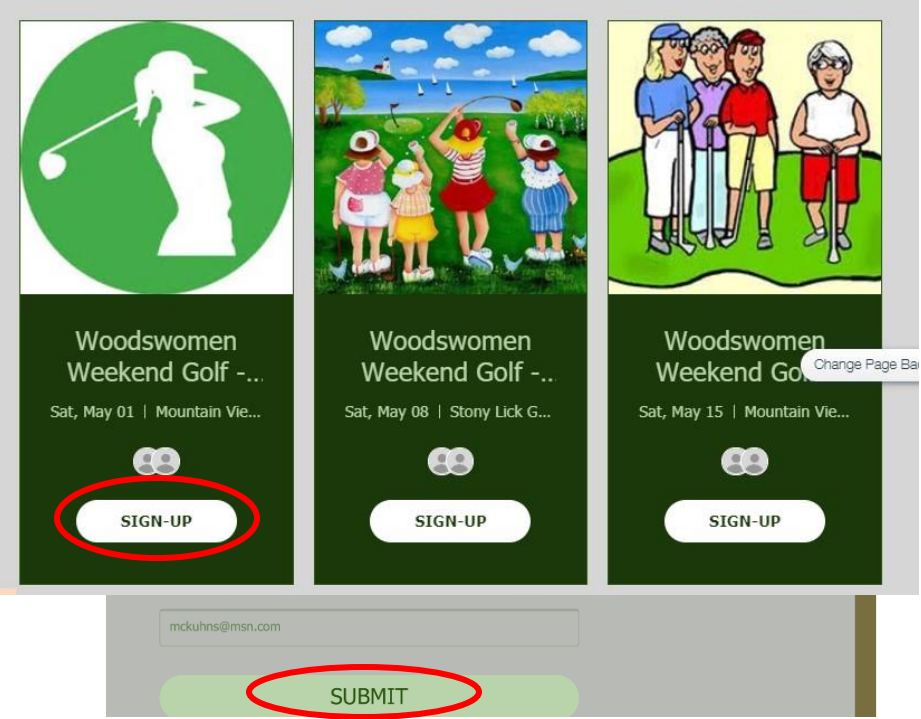

- 7. If you have not signed up before you will need to fill in your first and last names and your email address (these might be preloaded for you). Press **SUBMIT** to finish the signing up for that day and group.
	- 8. Once you have signed up, you will see a Thank you screen confirming that you have signed up. You will also receive an acknowledgement email.

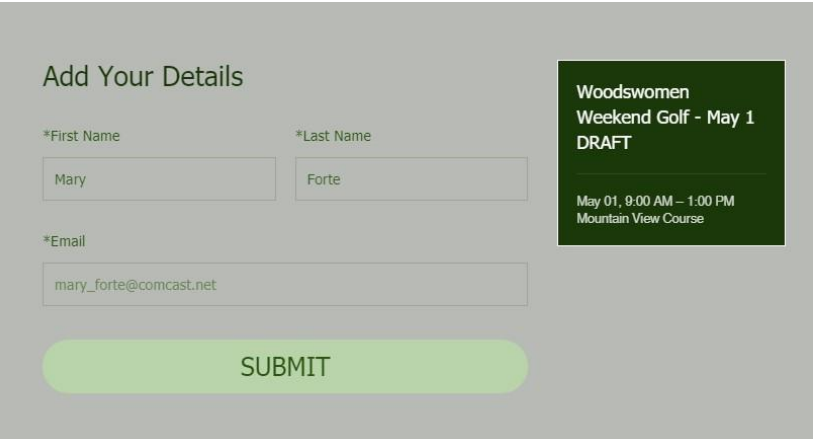

9. If you have signed up but later have found that you can no longer play, you need to **cancel** on this site too. To do so, click on the event it will state that either you are going or are not going. To change that status, just press Update RSVP to cancel playing, or reregister if you can now play.

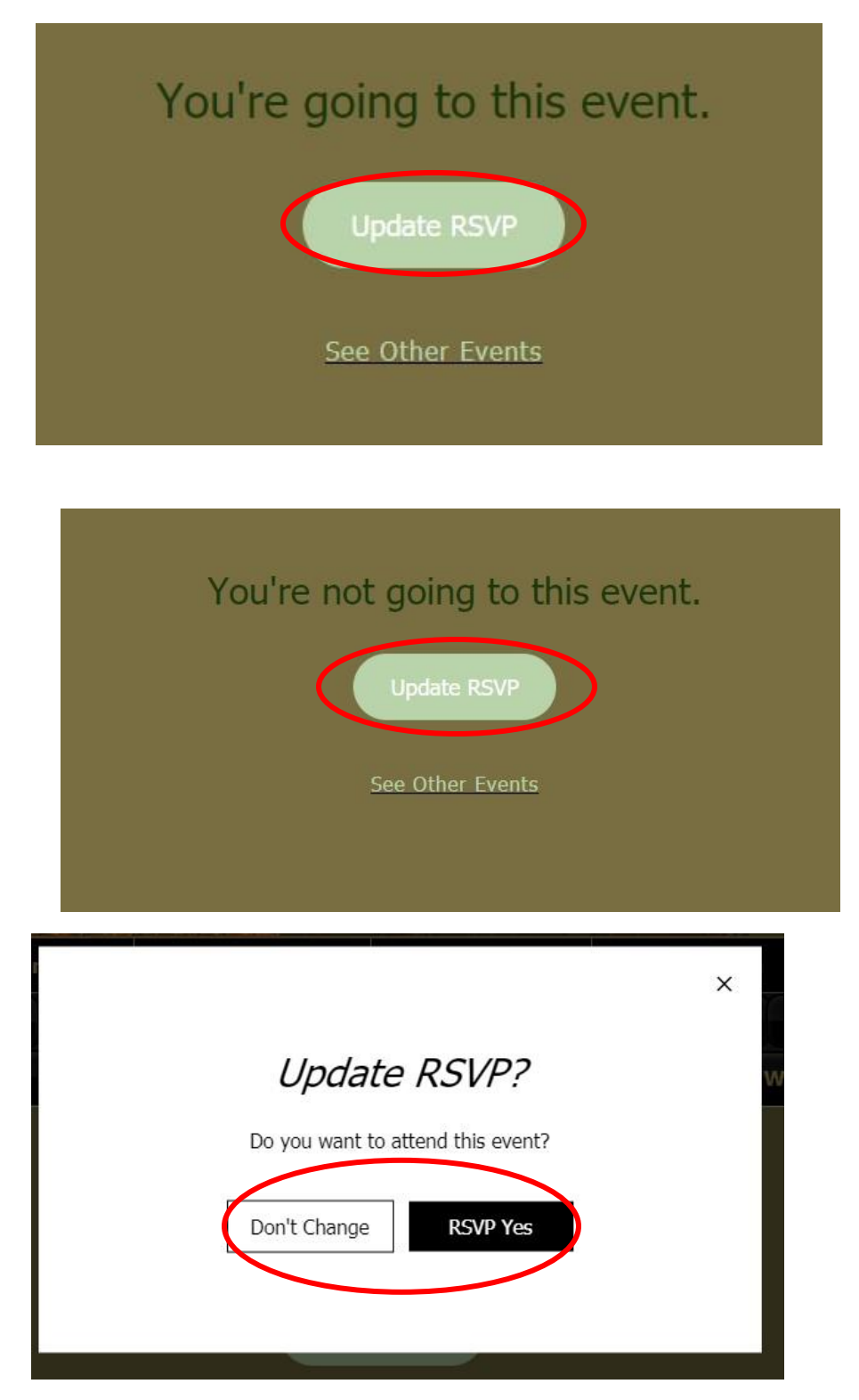

## **ANOTHER WAY TO SEE WHAT "EVENTS" YOU HAVE SIGNED UP FOR**

## **AND CANCEL MULTIPLE ONES EASILY.**

1. After you have logged into the website, go to the log- in button on the top right of the website.

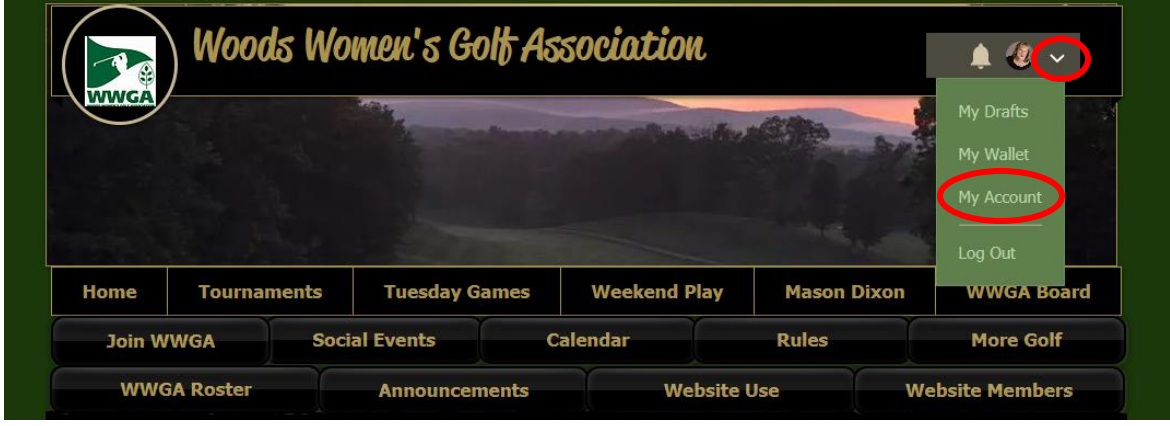

2. Click on the **pull-down arrow** and select **My Account**. This will take you to your personal account page. Here is where you can update lots of your personal information, including adding a picture and updating your name under your picture.

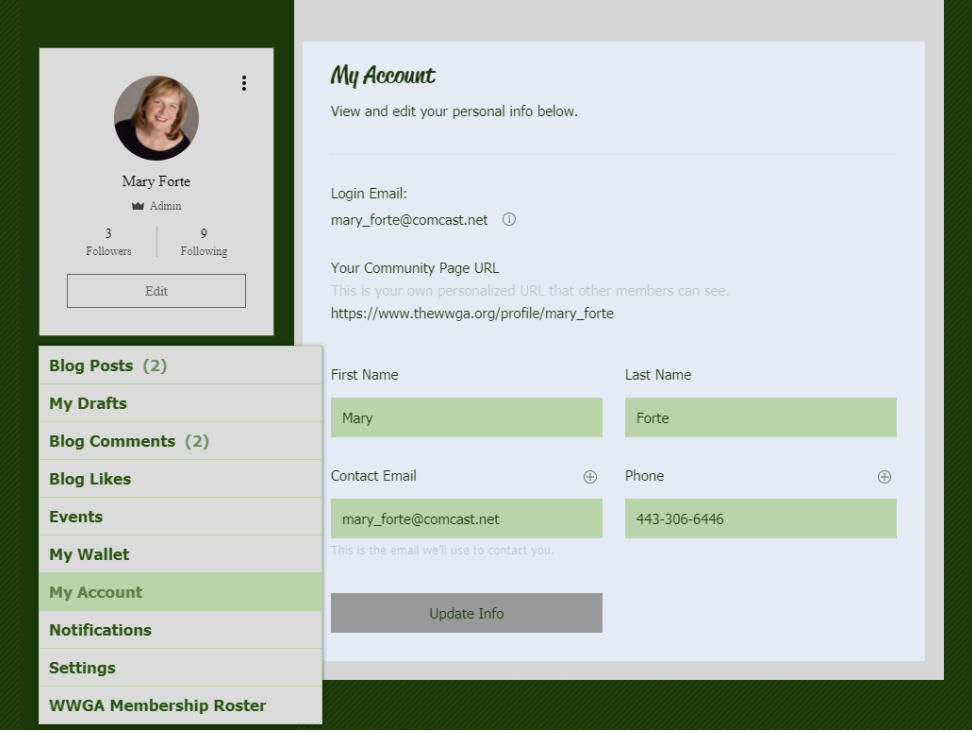

3. In the section below your name and picture, select **Events**. That will show you what "events" you are signed up for.

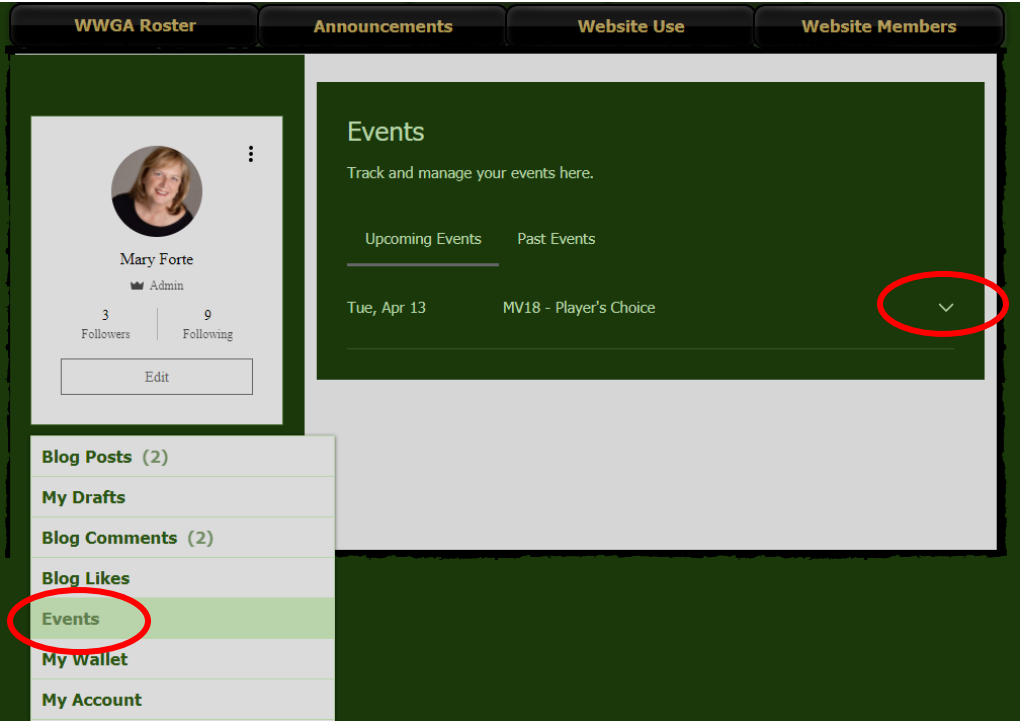

4. Click on the **down arrow** to the right of an event, and you can click **Cancel RSVP** if you want to cancel your RSVP to play in that game on that day.

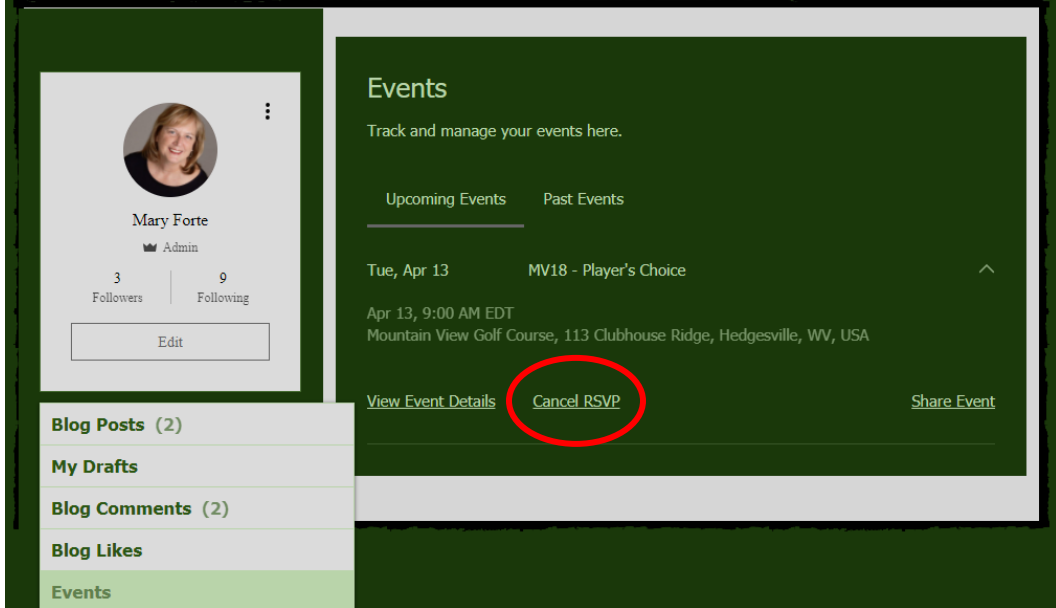